# MySQL DBA's Guide to Actifio Copy Data Management

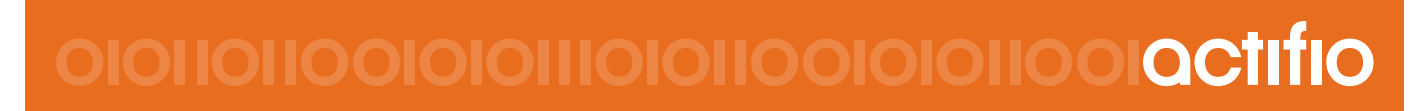

Actifio VDP 9.0

#### **Copyright, Trademarks, and other Legal Matter**

Copyright © 2009 - 2019 Actifio, Inc. All rights reserved.

Actifio<sup>®</sup>, AnyIT<sup>®</sup>, Dedup Async<sup>®</sup>, OnVault<sup>®</sup>, Enterprise Data-as-a-Service<sup>®</sup>, FlashScan<sup>®</sup>, AppFlash DEVOPS Platform®, Copy Data Cloud®, and VDP® are registered trademarks of Actifio, Inc.

Actifio Sky™, Actifio One™, and Virtual Data Pipeline™ are trademarks of Actifio, Inc.

All other brands, product names, goods and/or services mentioned herein are trademarks or property of their respective owners.

Actifio, Inc., is a provider of data protection and availability products. Actifio's technology is used in products sold by the company and products and services sold and offered by its commercial partners. The current list of Actifio patents is available online at: **http://www.actifio.com/patents/**

Actifio believes the information in this publication is accurate as of its publication date. Actifio reserves the right to make changes to information published in this document, including without limitation specifications and product descriptions, at any time and without notice. This document supersedes and replaces all information supplied prior to the publication hereof.

THE INFORMATION IN THIS PUBLICATION IS PROVIDED "AS IS." ACTIFIO, INC. MAKES NO REPRESENTATIONS OR WARRANTIES OF ANY KIND WITH RESPECT TO THE INFORMATION IN THIS PUBLICATION, AND SPECIFICALLY DISCLAIMS IMPLIED WARRANTIES OF MERCHANTABILITY OR FITNESS FOR A PARTICULAR PURPOSE.

This software and the associated documentation are proprietary and confidential to Actifio. Use, copying, and distribution of any Actifio software described in this publication requires an applicable software license. Any unauthorized use or reproduction of this software and the documentation may be subject to civil and/or criminal liability.

Actifio strives to produce quality documentation and welcomes your feedback. Please send comments and suggestions to **[docs@actifio.com](mailto:docs@actifio.com)**.

# **Contents**

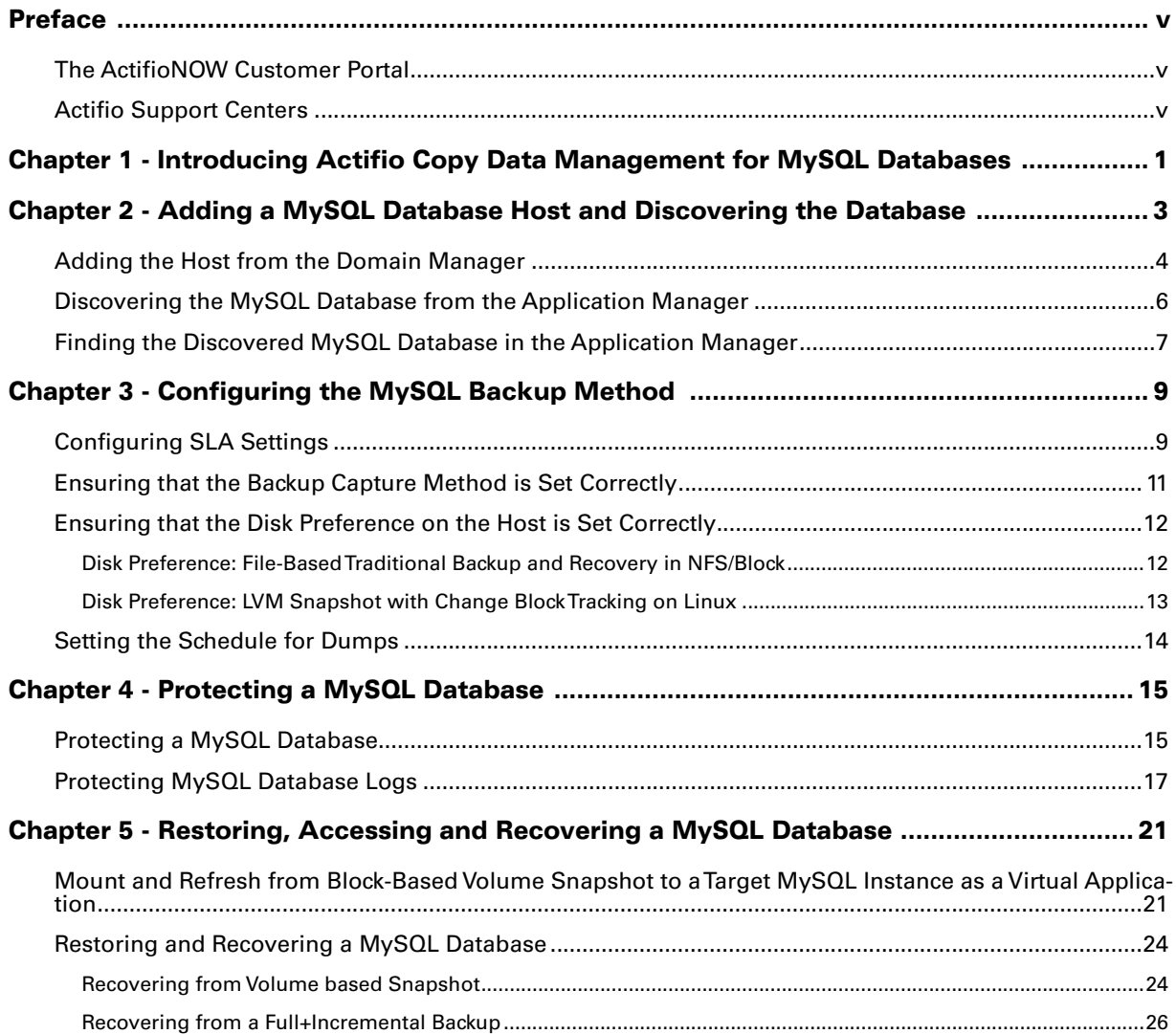

# <span id="page-4-0"></span>Preface

The information presented in this guide is intended for users who are familiar with basic Actifio processes and procedures as described in *Getting Started with Actifio Copy Data Management* and who are qualified to administer MySQL databases.

#### <span id="page-4-1"></span>The ActifioNOW Customer Portal

During the configuration and initialization of your Actifio appliance your Actifio representative provided you with a user name and password for the ActifioNOW customer portal.

From the customer portal you can obtain detailed reports about your Actifio appliance as well as search the portal's knowledge base for answers to specific questions.

To log into the ActifioNOW customer portal:

- 1. Go to: **https://now.actifio.com**
- 2. When prompted, enter the user name and password provided by your Actifio representative.

#### <span id="page-4-2"></span>Actifio Support Centers

To contact an Actifio support representative, you can:

- Send email to: support@actifio.com
- Call:

**From anywhere:** +1.315.261.7501 **US Toll-Free:** +1.855.392.6810 **Australia:** 0011 800-16165656 **Germany:** 00 800-16165656 **New Zealand:** 00 800-16165656 **UK:** 0 800-0155019

# <span id="page-6-0"></span>Introducing Actifio Copy Data Management for MySQL Databases

An Actifio appliance is a highly scalable copy data management platform that virtualizes application data to improve the resiliency, agility, and cloud mobility of your business. It works by virtualizing data in much the same way other technologies have virtualized servers and networks. This enables you to capture data from production systems, manage it in the most efficient way possible, and use virtual copies of the data however they are needed.

MySQL is the world's most popular open source database, used by high profile web properties including Facebook, Twitter, YouTube, and many more. This DBA guide explains how to protect MySQL application consistent database data with Actifio VDP in a Linux environment.

#### **MySQL Backup API used by Actifio VDP**

1

**Linux CBT and LVM snapshot**: MySQL "FLUSH TABLES WITH READ LOCK" and "UNLOCK TABLES" API

**File-based backups**: MySQL "mysqldump" API. This provides the full backup of the database in backup format. On recovery, the restore db API recovers the database by physically overwriting the data area.

**MySQL log backup**: During a log backup, VDP physically copies all the MySQL binary logs. The MySQL "purge binary logs BEFORE" API is used to purge the binary logs.

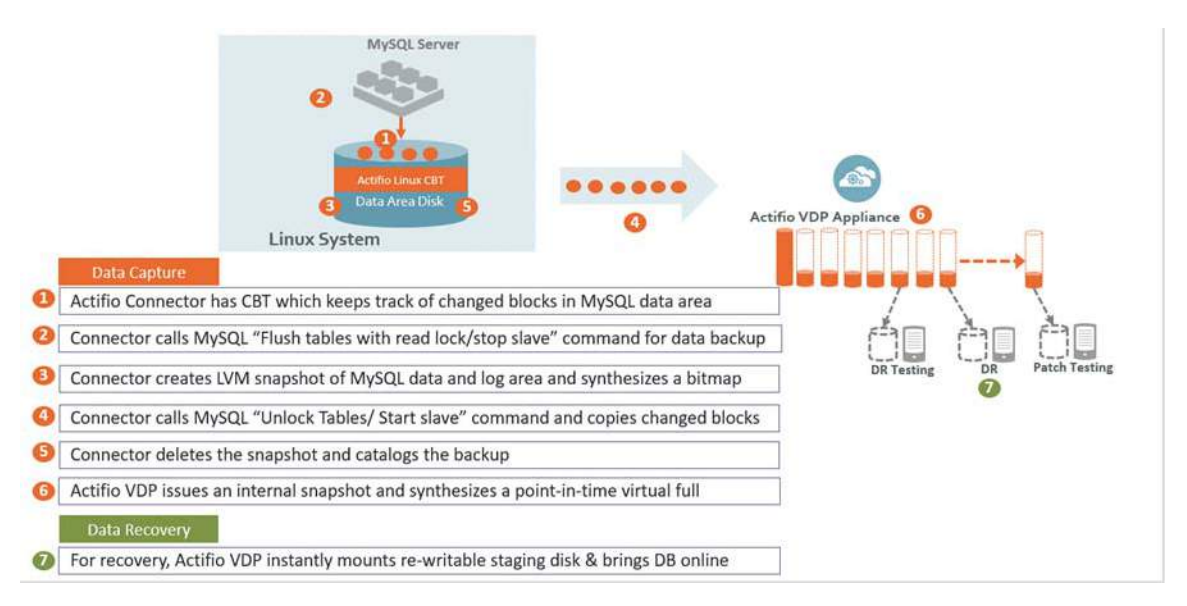

How It Works: MySQL with Linux CBT and LVM Snapshot

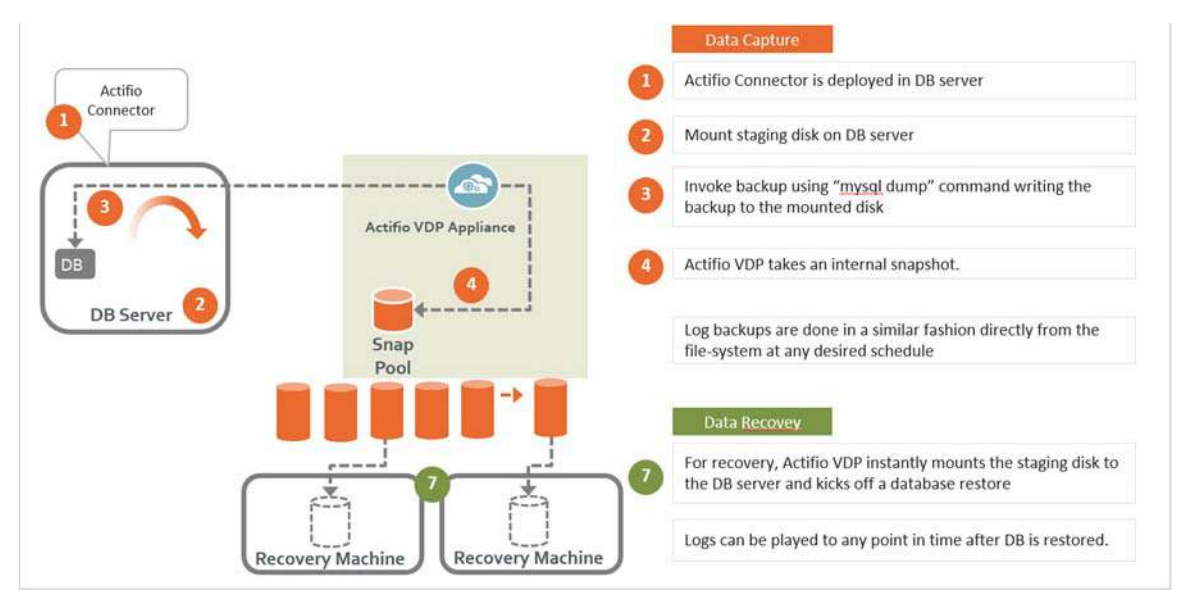

How It Works: MySQL with File-Based Traditional Backup

# <span id="page-8-1"></span><span id="page-8-0"></span>2 Adding a MySQL Database Host and Discovering the Database

#### **Prerequisites**

- The MySQL database must be residing under LVM and it must not be the boot volume. Run (mysql -e "select @@datadir") to get the database data path.
- For best results, the LVM volume from which the MySQL volumes are provisioned should have at least 20% free space.
- Install the Actifio Connector on the MySQL server host (see *Connecting Hosts to Actifio Appliances*.)
- For best results, create a backup user with all privileges.

```
mysql> create user identified by 'actpassword';
mysql> grant all privileges on *.* to 'actuser';
```
Backup username/password must be configured with host configuration. If there are multiple MySQL instances running on a server, then the backup username/password must be common for all MySQL instance running on that server.

• MySQL binary logging (log\_bin) must be on to take log backup. To configure the binary log option, shut down the MySQL server and edit the config file (my.cnf or my.ini). Within the [mysqld] section of the configuration file, add the log-bin option.

```
[mysqld]
log_bin = /log1/mysql3306/mysql3306-bin.0000
```
#### **Adding a MySQL Database Host and Discovering the Database**

Before you can protect a MySQL database, you must add the host and discover the database. This requires:

- 1. [Adding the Host from the Domain Manager on page 4](#page-9-0)
- 2. [Discovering the MySQL Database from the Application Manager on page 6](#page-11-0)
- 3. [Finding the Discovered MySQL Database in the Application Manager on page 7](#page-12-0)

# <span id="page-9-0"></span>Adding the Host from the Domain Manager

Add the host to Domain Manager. If the host is already added then edit the host and make sure to set all the configurations correctly.

1. From the AGM Domain Manager, Hosts tab, click **+Add Host**.

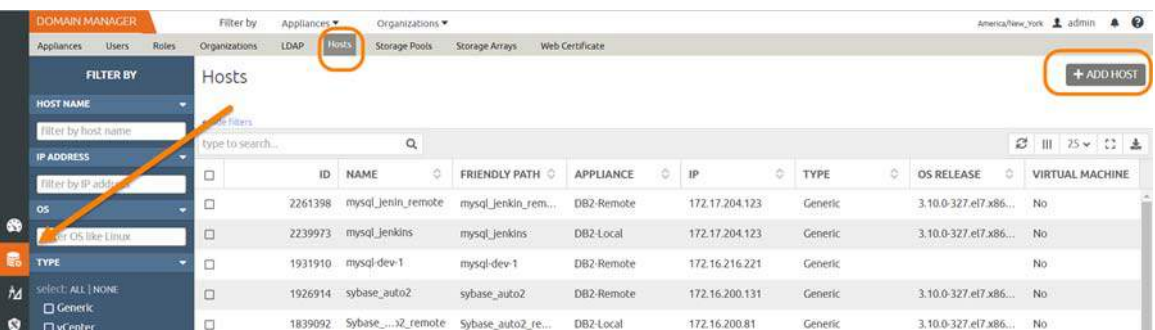

- 2. On the Add Host page:
	- o **Name**: Provide the database server name.
	- o **IP Address**: Provide the database server IP and click the + sign on the right corner.
	- o **Appliances**: Select the check box for the appliance.
	- o **Host Type**: Make sure this is Generic.

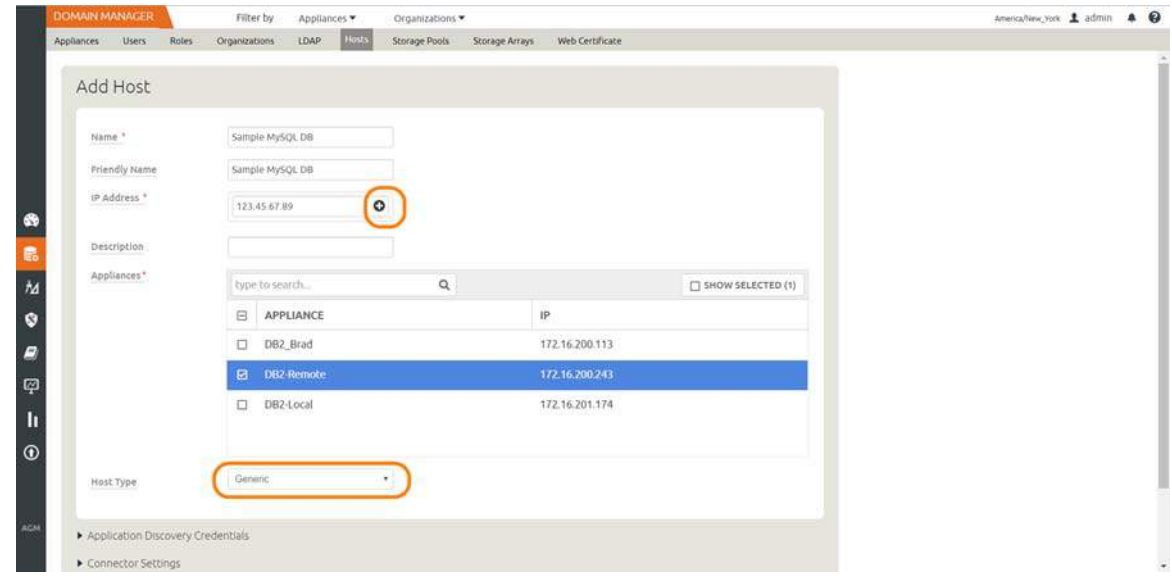

3. Click **Add** at bottom right to add the host.

The Host is added.

- 4. Right-click the host and select **Edit**.
- 5. On the Edit Host page: Select the **disk preference**:
	- o For block-based backup with CBT or GPFS: select **Block**
	- o For file-based backup with Full+Incremental file system backup: select **Block** or **NFS**

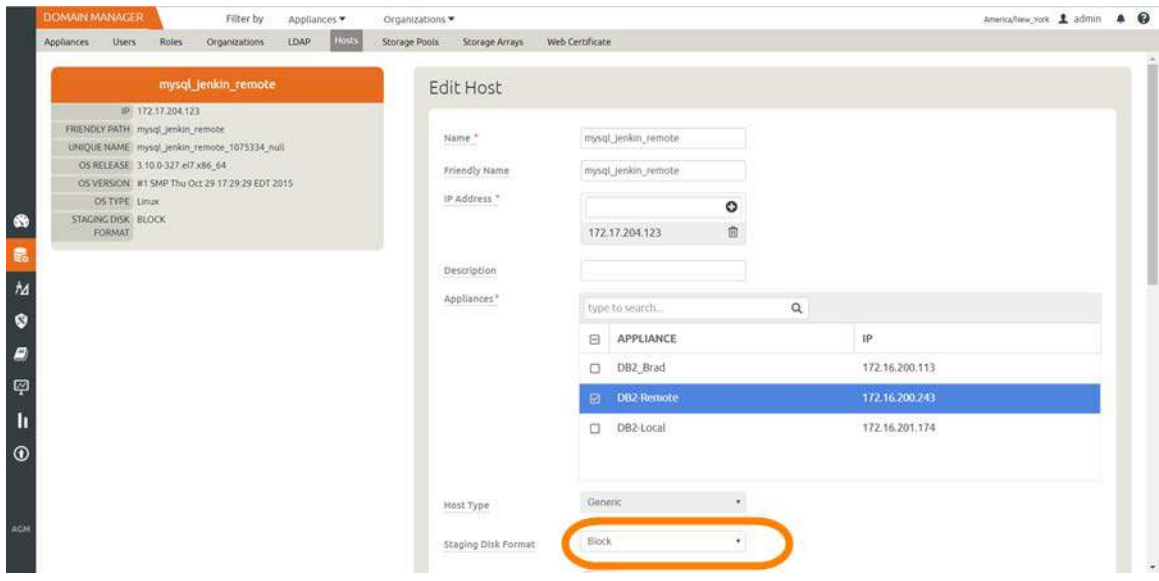

6. Select **Save** at the bottom of Edit Host page.

# <span id="page-11-0"></span>Discovering the MySQL Database from the Application Manager

To discover the MySQL database:

1. From the AGM Application Manager, Applications tab, select **Add Application** in the upper right corner.

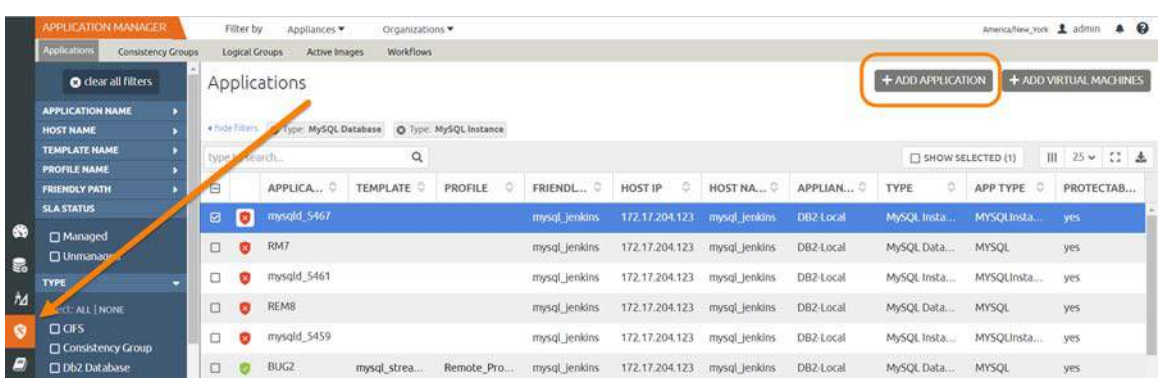

2. On the Add Application page, select **Discover connector supported applications** and **Using existing host**, then select the MySQL database host. If you have many hosts, you can use the search feature or use the filter to see only hosts that are managed by a specific Actifio Appliance.

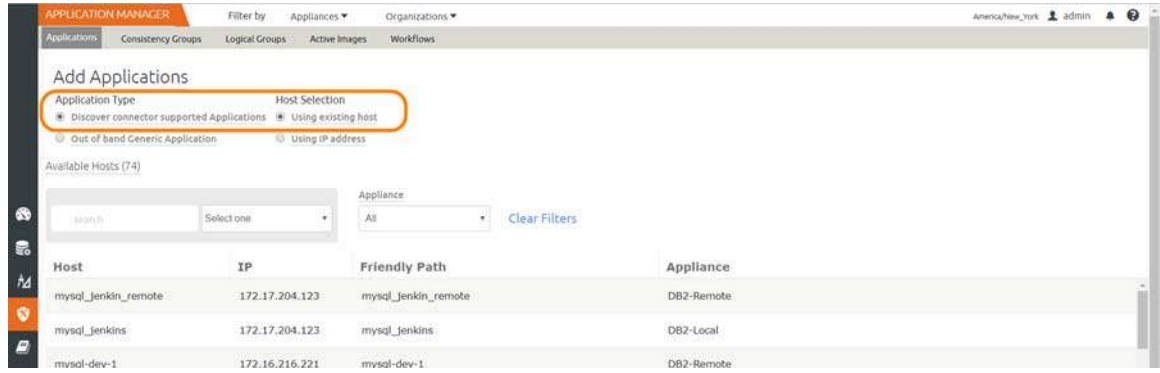

3. Select the host and click **Add Applications** in the bottom right corner. This will run the discovery on the database host and will discover all MySQL databases running on it.

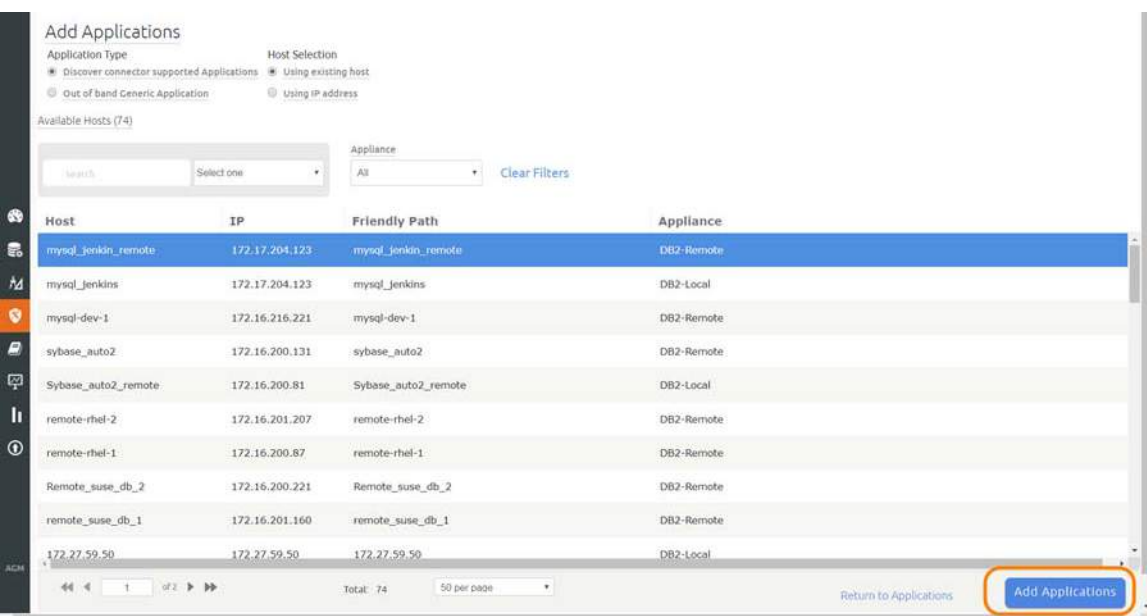

# <span id="page-12-0"></span>Finding the Discovered MySQL Database in the Application Manager

To find the newly-discovered database, go to the AGM Application Manager Applications tab. All applications known to the AGM of all types are listed. Use the Type application filter on the left pane to show only MySQL database instances. The new MySQL instance will appear in the list as unmanaged (the red shield icon).

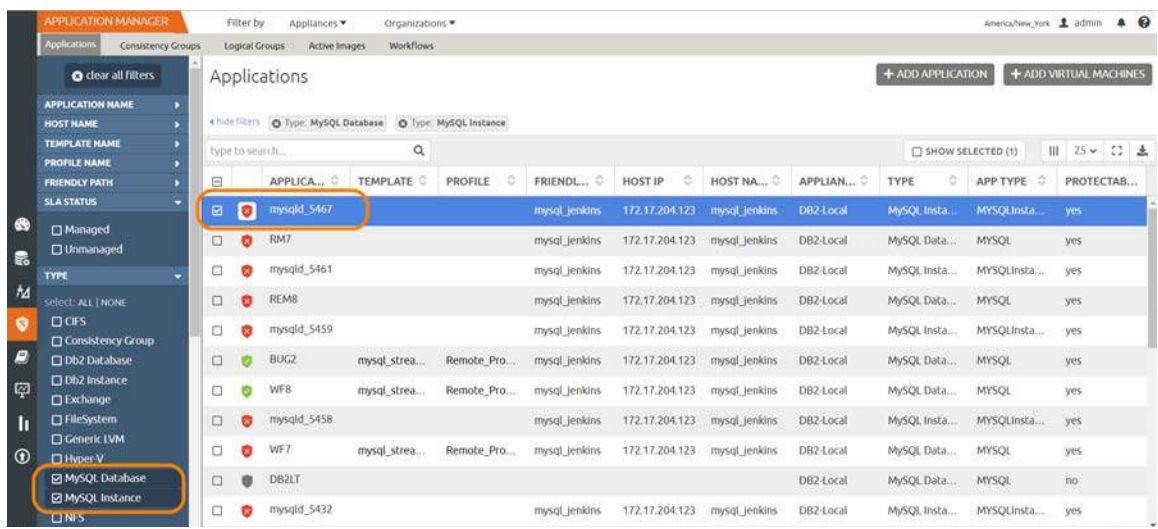

# <span id="page-14-2"></span><span id="page-14-0"></span>3 Configuring the MySQL Backup Method

After the database is prepared and discovered as explained in [Chapter 2, Adding a MySQL Database Host and](#page-8-1)  [Discovering the Database](#page-8-1), you can configure a VDP backup method for the database.

Whichever method you select involves these steps:

- [Configuring SLA Settings on page 9](#page-14-1)
- [Ensuring that the Backup Capture Method is Set Correctly on page 11](#page-16-0)
- [Ensuring that the Disk Preference on the Host is Set Correctly on page 12](#page-17-0)
- [Setting the Schedule for Dumps on page 14](#page-19-0)

### <span id="page-14-1"></span>Configuring SLA Settings

To configure the database SLA settings:

1. In the AGM Application Manager, right-click the database and select **Manage SLA**.

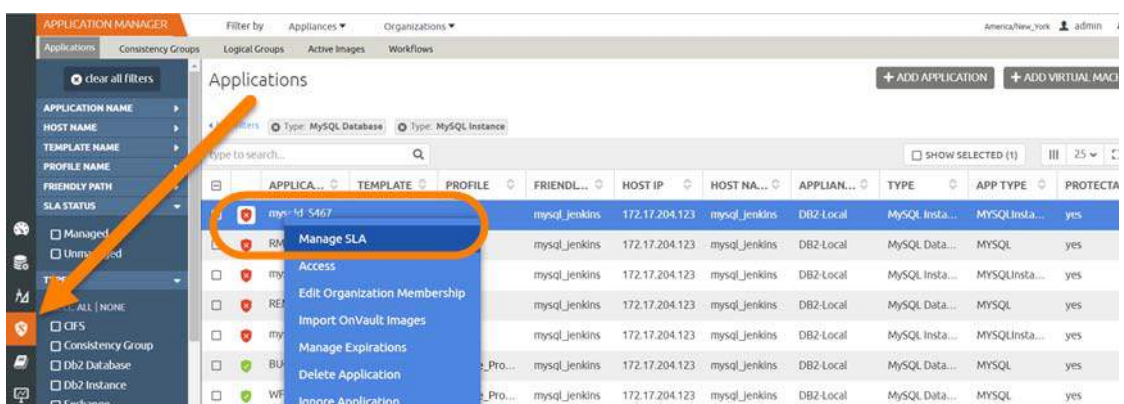

2. At the top of the Manage SLA page, select the **Details & Settings** link:

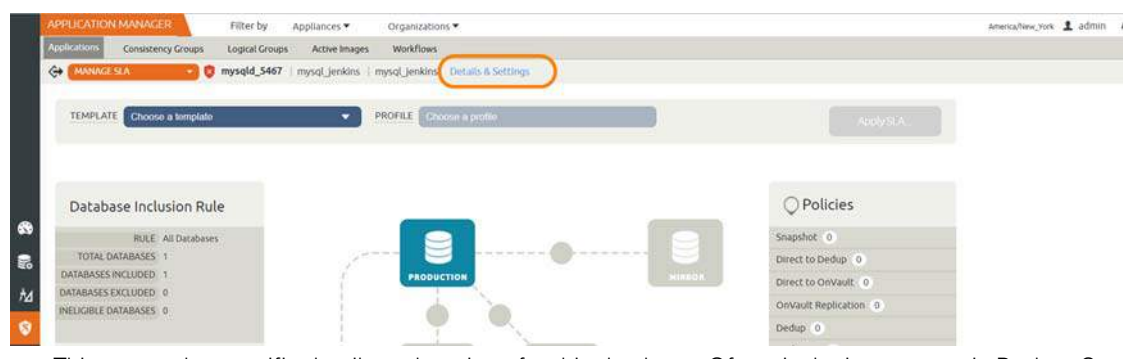

This opens the specific details and settings for this database. Of particular importance is Backup Capture Method.

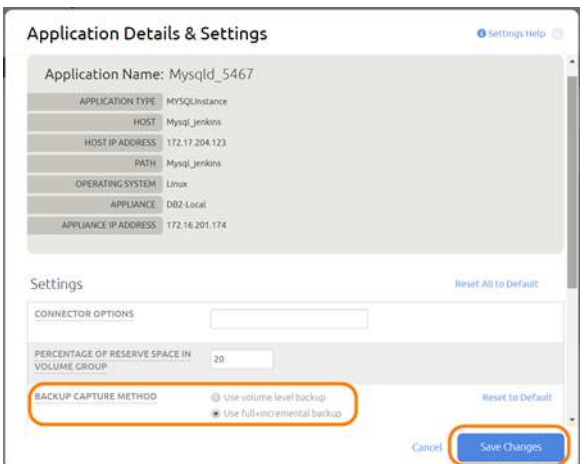

3. Fill in the details and setting according to the backup method that you need, according to this table:

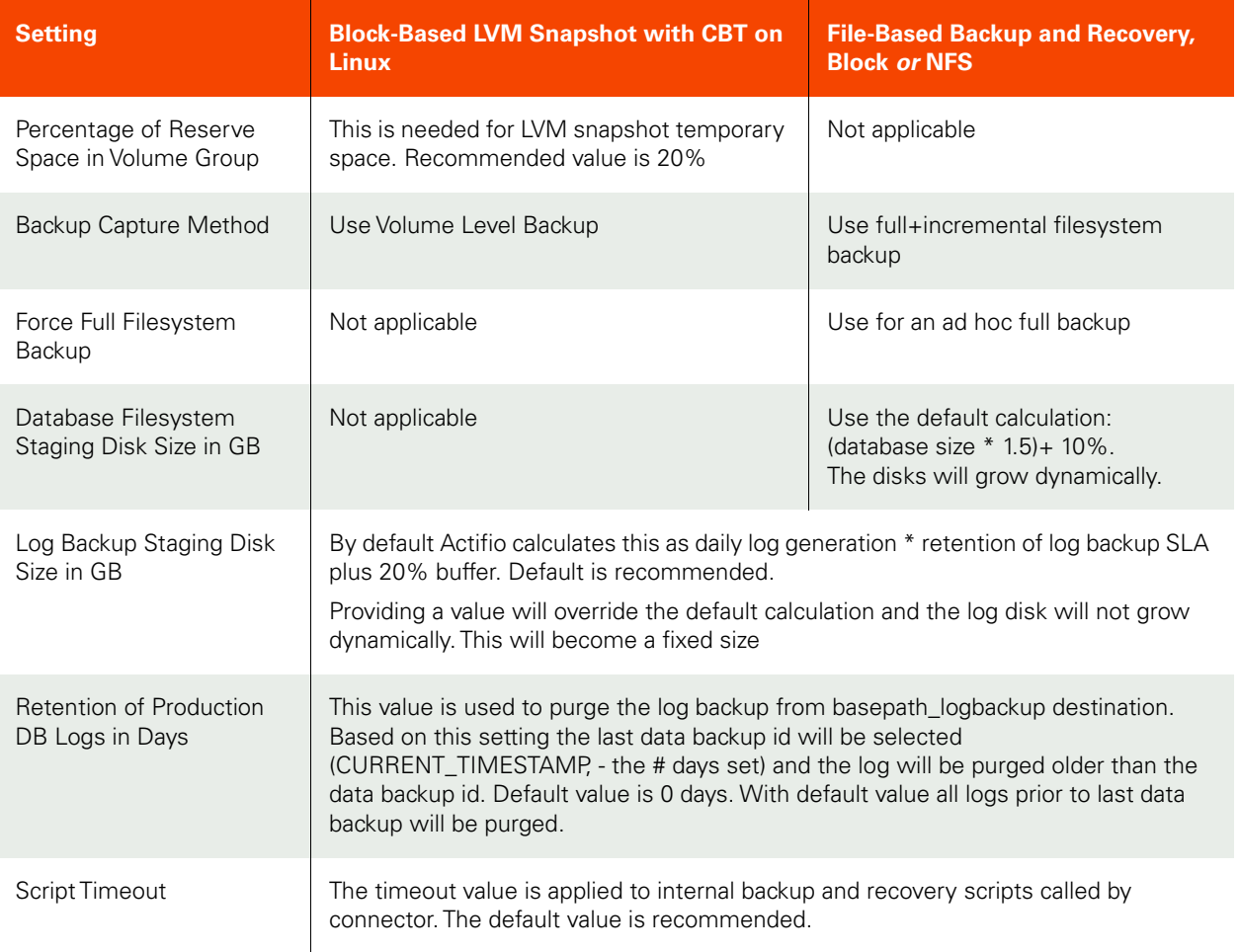

File-based backup also requires the dump schedule to be configured. See [Setting the Schedule for Dumps on page 14](#page-19-0).

## <span id="page-16-0"></span>Ensuring that the Backup Capture Method is Set Correctly

Backup capture settings depend upon the backup capture method that you need. It is important to be certain that you have set the right backup method for your needs:

1. In the AGM Application Manager, right-click the database and select **Manage SLA**.

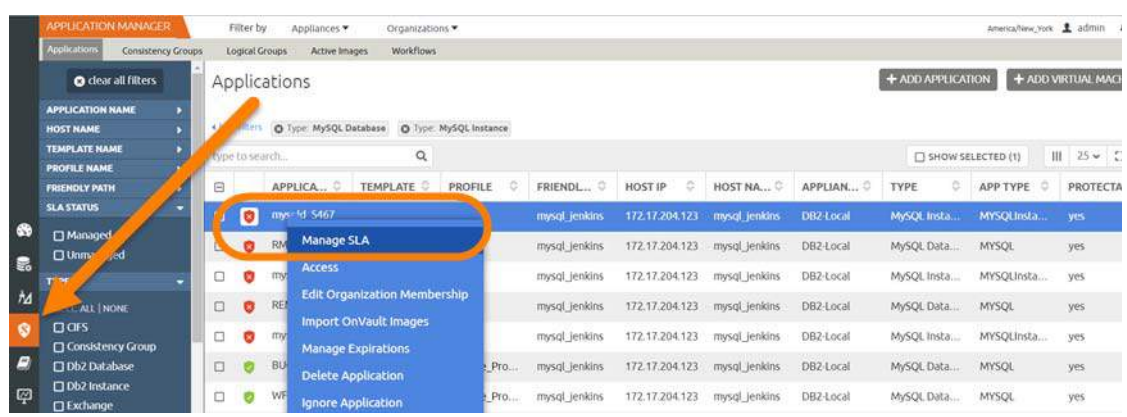

2. At the top of the Manage SLA page, select the **Details & Settings** link:

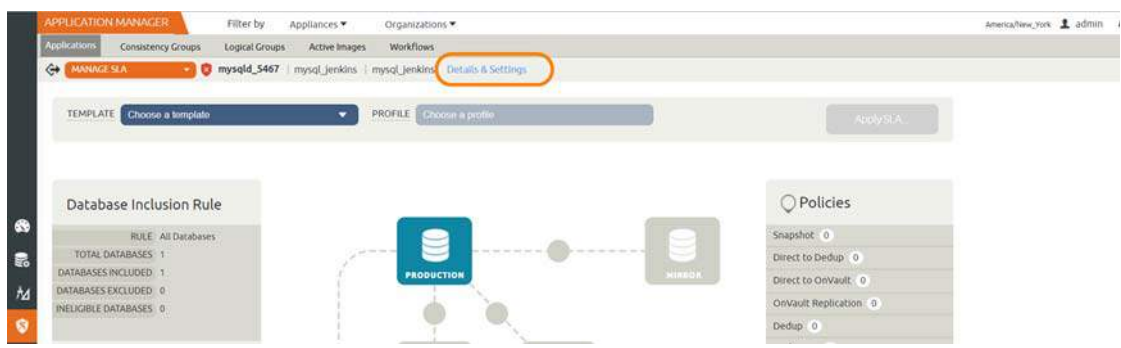

This opens the specific details and settings for this database. Check the Backup Capture Method:

- o Traditional Backup and Recovery API "file-based" backups: **Use full+incremental backup**
- o LVM Snapshot with Change Block Tracking: **Use volume level backup**

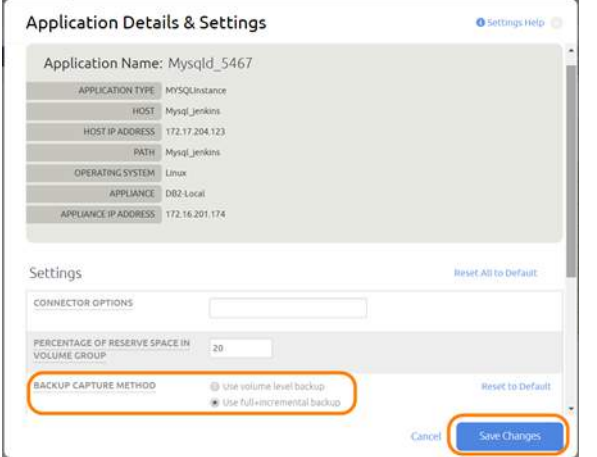

3. Click **Save** at the bottom of the page if you had to change anything.

### <span id="page-17-0"></span>Ensuring that the Disk Preference on the Host is Set Correctly

Choose between:

- [Disk Preference: File-Based Traditional Backup and Recovery in NFS/Block on page 12](#page-17-1)
- [Disk Preference: LVM Snapshot with Change Block Tracking on Linux on page 13](#page-18-0)

#### <span id="page-17-1"></span>Disk Preference: File-Based Traditional Backup and Recovery in NFS/Block

To set disk preference for storage snapshots:

1. From AGM Domain Manager, Hosts tab, right-click the host and select **Edit**.

|    | <b>DOMAIN MANAGER</b>              |                  |                | Filter by      | Appliance |                               | Organizations. |                           |                 |   |                |   |                |    |                       | America/New.York & admin & |                        |            |
|----|------------------------------------|------------------|----------------|----------------|-----------|-------------------------------|----------------|---------------------------|-----------------|---|----------------|---|----------------|----|-----------------------|----------------------------|------------------------|------------|
|    | Appliances                         | <b>Users</b>     | <b>Roles</b>   | Organizations  | LDAP      | <b>Hosts</b><br>Storage Pools |                | Storage Arrays            | Web Certificate |   |                |   |                |    |                       |                            |                        |            |
|    |                                    | <b>FILTER BY</b> |                | Hosts          |           |                               |                |                           |                 |   |                |   |                |    |                       |                            |                        | $+$ ADD HO |
|    | <b>HOST NAME</b>                   |                  |                |                |           |                               |                |                           |                 |   |                |   |                |    |                       |                            |                        |            |
|    | filter by host name                |                  | · hide filters |                |           | $\alpha$                      |                |                           |                 |   |                |   |                |    | Ø III 25 ₩ 12         |                            |                        |            |
|    | <b>IP ADDRESS</b>                  |                  |                | search<br>type |           |                               |                |                           |                 |   |                |   |                |    | SHOW SELECTED (1)     |                            |                        |            |
|    | Filter by IP address               |                  |                | $\Box$         | ID        | NAME                          | ö.             | FRIENDLY PATH C           | APPLIANCE       | 5 | 1P             | ö | TYPE           | Ø. | <b>OS RELEASE</b>     |                            | <b>VIRTUAL MACHINE</b> |            |
|    | os                                 |                  |                | $\Box$         | 2261398   | mysgl_lenin_remote            |                | mysgl. Jenkin rem         | DB2-Remote      |   | 172.17.204.123 |   | Generic        |    | 3.10.0-327.el7.x86    | No                         |                        |            |
| ⊛  | <b>Art CIS like Linux</b>          |                  |                | 図              |           | 2239973 mysql Jenkins         |                | mysql_jenkins             | DB2-Local       |   | 172.17.204.123 |   | Generic        |    | 3.10.0-327.el7.x86    | No.                        |                        |            |
|    | <b>TYPE</b>                        |                  |                | O              | 1931910   | mysqleev                      | Edit           |                           | DB2-Remote      |   | 17216216221    |   | <b>Generic</b> |    |                       | No                         |                        |            |
| ñи | select: ALL   NONE                 |                  |                | Ö              |           | 1926914 sybase aut            |                | <b>Edit Organizations</b> | DB2-Remote      |   | 172.16.200.131 |   | Generic        |    | 3.10.0-327.et7.x86 No |                            |                        |            |
| ø  | <b>D</b> Generic<br>$\Box$ vCenter |                  |                | O              |           | 1839092 Sybase                | <b>Delete</b>  |                           | DB2-Local       |   | 172.16.200.81  |   | Generic        |    | 3.10.0-327.el7.x86 No |                            |                        |            |

2. Set Staging Disk Format to **NFS** or to **Block**.

| <b>DOMAIN MANAGER</b><br>Filter by<br>Appliances                             | Organizations                   |                                    | America/New_York |
|------------------------------------------------------------------------------|---------------------------------|------------------------------------|------------------|
| <b>Hosts</b><br>LDAP<br>Organizations<br><b>Users</b><br>Roles<br>Appliances | Storage Pools<br>Storage Arrays | Web Certificate                    |                  |
| remote-rhel-2                                                                | Edit Host                       |                                    |                  |
| IP 172.16.201.207                                                            |                                 |                                    |                  |
| FRIENDLY PATH remote-rhel-2                                                  | Name *                          | remote-rhet-2                      |                  |
| UNIQUE NAME remote-rhel-2_817350_null                                        |                                 |                                    |                  |
| OS RELEASE 3.10.0-957.27.2.6(7.x86_64                                        | Friendly Name                   | remote-rhet-2.                     |                  |
| OS VERSION #1 SMP Tue Jul 9 16:53:14 UTC 2019                                |                                 |                                    |                  |
| OS TYPE Linux                                                                | IP Address. <sup>*</sup>        | $\circ$                            |                  |
| STAGING DISK BLOCK<br>FORMAT                                                 |                                 | $\bar{\text{m}}$<br>172.16.201.207 |                  |
|                                                                              | Description                     |                                    |                  |
|                                                                              | Appliances*                     | $\alpha$<br>type to search         |                  |
|                                                                              |                                 |                                    |                  |
|                                                                              |                                 | APPLIANCE<br>$\boxdot$             | $_{\text{IP}}$   |
|                                                                              |                                 | DB2 Brad<br>$\Box$                 | 172.16.200.113   |
|                                                                              |                                 | <b>图 DB2-Remote</b>                | 172.16.200.243   |
|                                                                              |                                 | DB2-Local<br>$\Box$                | 172.16.201.174   |
|                                                                              |                                 |                                    |                  |
|                                                                              |                                 | $\ddot{\bullet}$                   |                  |
|                                                                              | Host Type                       | Generic                            |                  |
|                                                                              | Staging Disk Format             | Block                              |                  |
|                                                                              |                                 | Block<br><b>NFS</b>                |                  |

3. Then click **Save** at the bottom of the page.

*Note:* File-based backup also requires the DB dump schedule be configured. See [Setting the Schedule for Dumps](#page-19-0) [on page 14.](#page-19-0)

#### <span id="page-18-0"></span>Disk Preference: LVM Snapshot with Change Block Tracking on Linux

To set disk preference for storage snapshots:

1. From AGM Domain Manager, Hosts tab, right-click the host and select **Edit**.

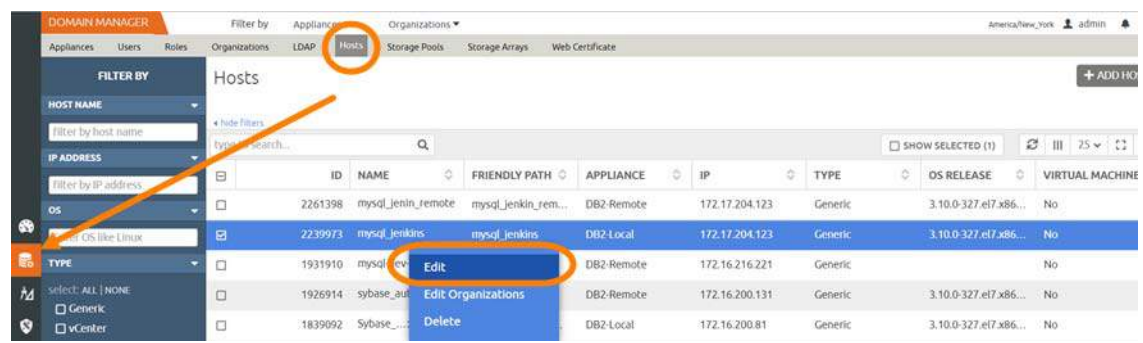

2. Set Disk Preference to **Block**.

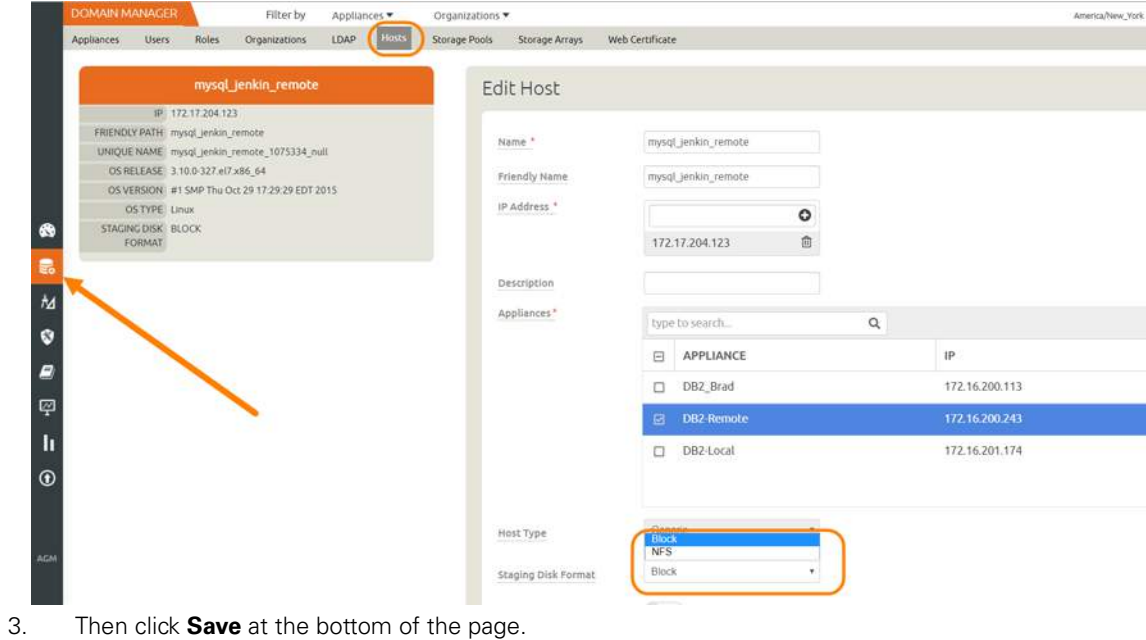

# <span id="page-19-0"></span>Setting the Schedule for Dumps

File-based traditional backups require a database dump schedule. The database dump schedule is set by the Actifio CLI policy parameter dumpschedule. The default value of dumpschedule="FIIIIII":

- The string must be seven characters either an 'F' or an 'I'
- Each position within the string represents a weekday, starting with Sunday.
- **F** represents a full db dump
- **I** represents an incremental db dump

For example, "FIIIIII" results in:

- Sunday: Full backup
- Monday through Saturday: Incremental backups
- The following Sunday: Full backup again

To check the dump schedule, run this CLI command from the appliance:

#### udsinfo lspolicyoption -filtervalue appid=<appid> | grep dumpschedule

If this does not return any value, then the dumpschedule is set to default.

To modify the dump schedule run this CLI command from Appliance:

udstask mkpolicyoption -appid <appid> -name "dumpschedule" -value "FIIIIII"

Replace <appid> with the application id of the MySQL application.

Replace "FIIIIII" as needed.

#### **Example**

To run full backup on Saturday and Tuesday, set dumpschedule="IIFIIIF"

# <span id="page-20-0"></span>4 Protecting a MySQL Database

After the SLA is configured as detailed in [Chapter 3, Configuring the MySQL Backup Method,](#page-14-2) you can configure a VDP backup method for the database.

This chapter includes:

[Protecting a MySQL Database on page 15](#page-20-1)

[Protecting MySQL Database Logs on page 17](#page-22-0)

### <span id="page-20-1"></span>Protecting a MySQL Database

To protect the database:

1. From the AGM Application Manager, right-click the database and select **Manage SLA**.

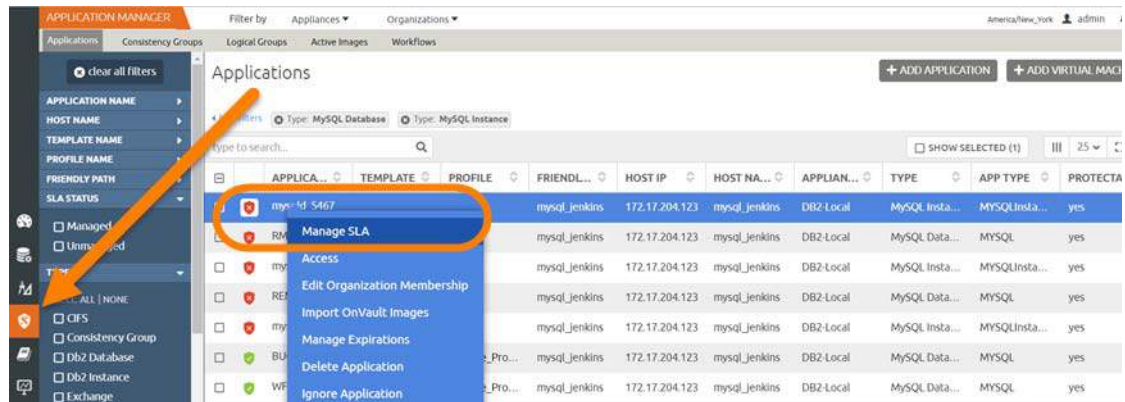

2. On the Manage SLA page, select a template and a resource profile, then click **Apply SLA**.

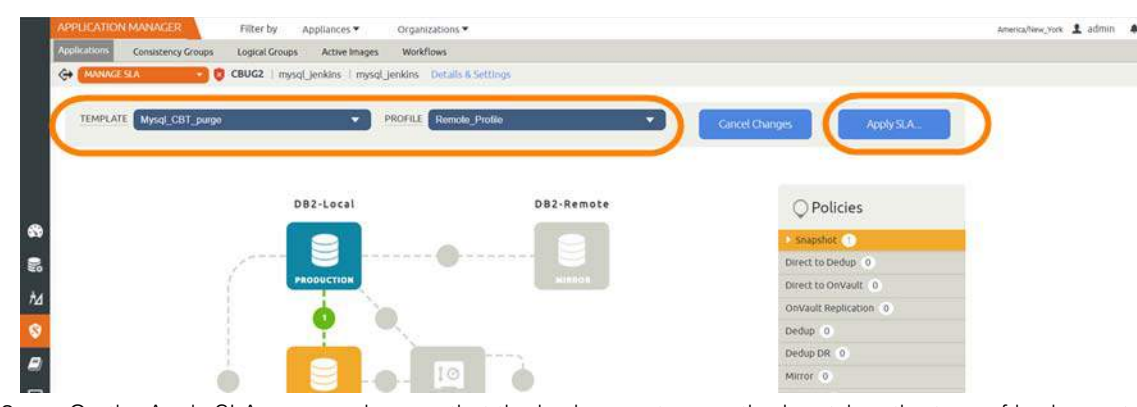

3. On the Apply SLA page, make sure that the backup capture method matches the type of backup set in [Chapter 3, Configuring the MySQL Backup Method](#page-14-2). Click **Apply SLA** or **Save Changes**.

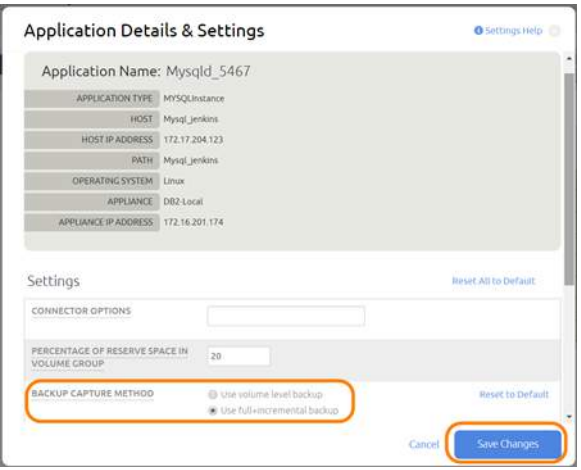

The database will be protected when the snapshot job runs according to the schedule in the template. After the first successful snapshot job the database appears in the Application Manager with a green shield icon.

4. You can include or exclude specific databases during backup. From the Application Manager, select the MySQL Instance. You can use the MySQL Instance checkbox to filter the list. Select **Manage SLA**.

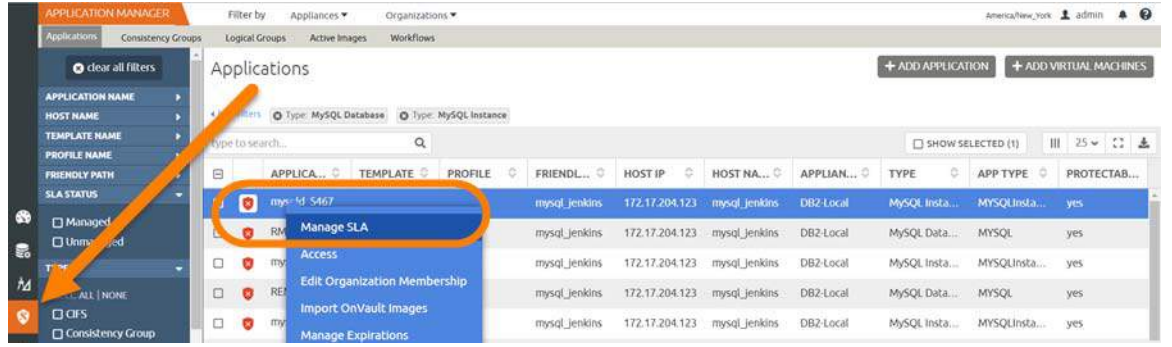

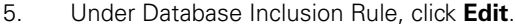

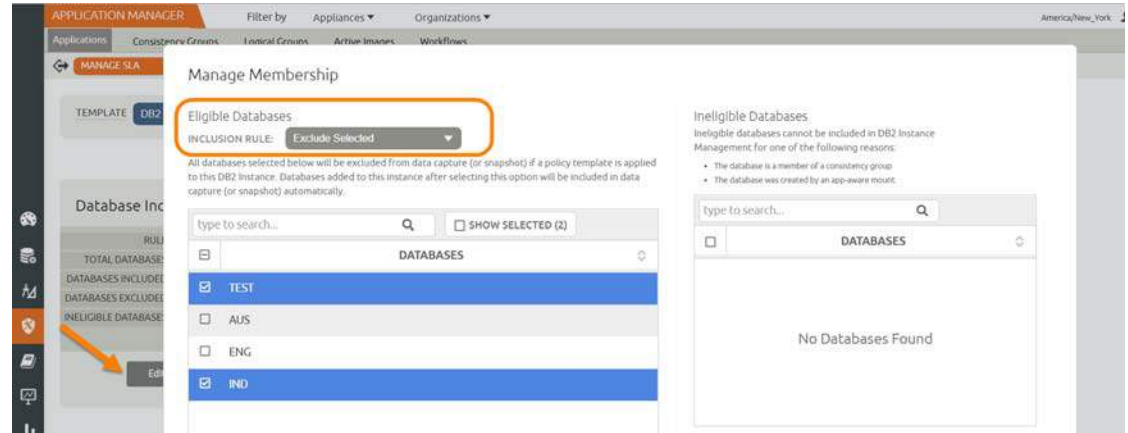

6. Select an Inclusion Rule (Include All, Include Selected, or Exclude Selected) and then select the databases to include or exclude, then click **Save**.

# <span id="page-22-0"></span>Protecting MySQL Database Logs

To enable and set up the MySQL database log backup:

1. From the AGM SLA Architect page, right-click the template for MySQL database protection and click **Edit**.

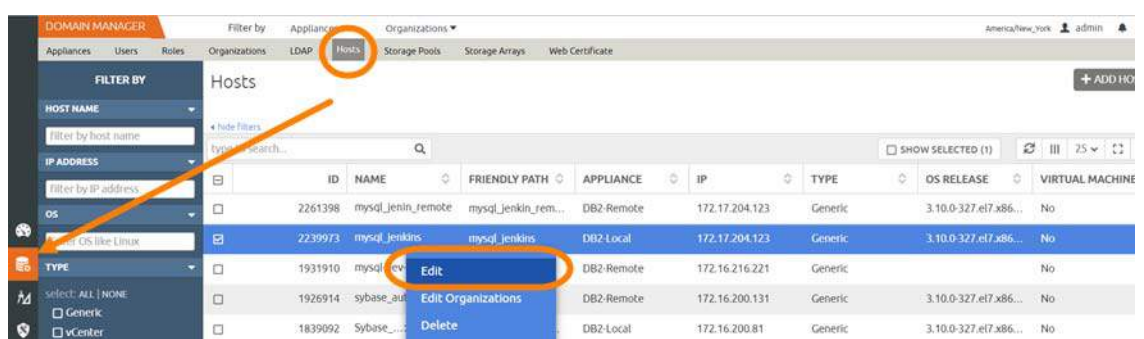

2. Click the arrow beside the Snapshot policy to open up the details, then click **Edit Policy**.

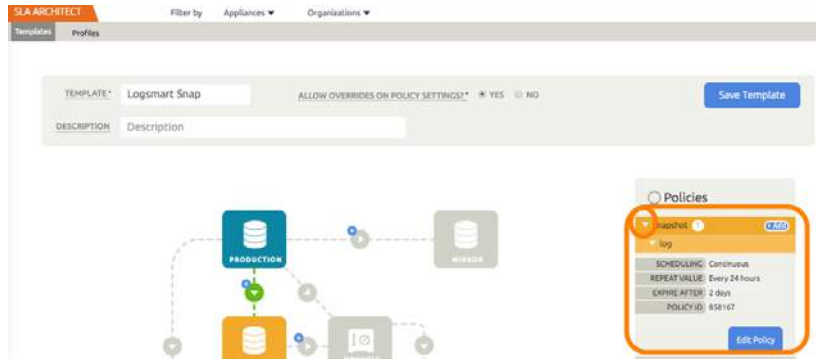

3. Near the bottom, select **Advanced Policy Settings**.

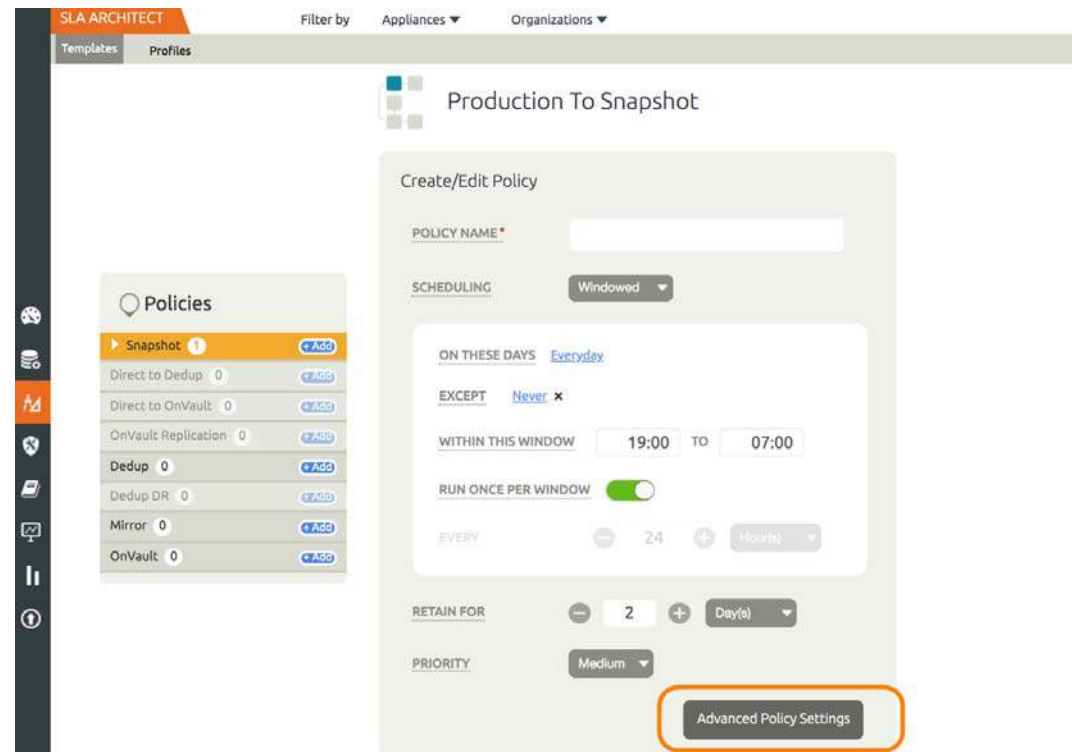

4. Set the log policy options (you will have to scroll to see them all):

- o Enable **Truncate/Purge log after backup**.
- o Set **Enable Database Log Backup** to **Yes**.
- o For **RPO (Minutes)**, enter the desired frequency of log backup.
- o Set **Log Backup Retention Period (in Days)** for point in time recovery.
- o Set **Replicate Logs (Uses StreamSnap Technology)** to **Yes** if you want to enable StreamSnap replication of log backup to a DR site.

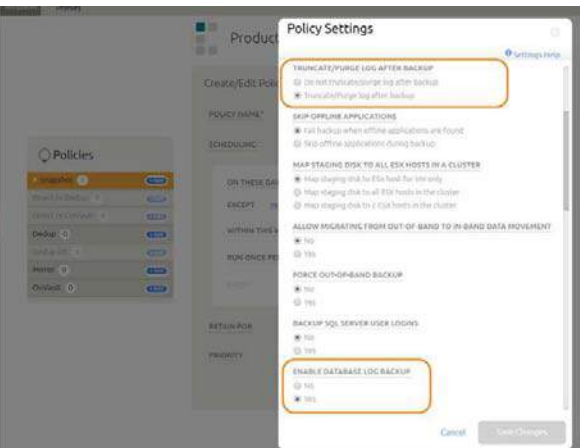

- 5. Click **Save Changes**.
- 6. From Application Manager, select the MySQL Instance. You can use the MySQL Instance checkbox to filter the list. Right-click it and select **Manage SLA**.

| <b>APPLICATION MANAGER</b>                                         | Filter by<br>Appliances<br>Organizations *                                               |                                 |                            |                               | $A$ $Q$<br>America/New York & admin |  |  |  |  |  |  |
|--------------------------------------------------------------------|------------------------------------------------------------------------------------------|---------------------------------|----------------------------|-------------------------------|-------------------------------------|--|--|--|--|--|--|
| <b>Applications</b><br>Consistency Groups                          | <b>Workflows</b><br><b>Logical Groups</b><br>Active Images                               |                                 |                            |                               |                                     |  |  |  |  |  |  |
| <b>O</b> dear all filters                                          | Applications                                                                             |                                 |                            | + ADD APPLICATION             | + ADD VIRTUAL MACHINES              |  |  |  |  |  |  |
| <b>APPLICATION NAME</b><br><b>HOST NAME</b>                        | O Type: MySQL Database   O Type: MySQL Instance                                          |                                 |                            |                               |                                     |  |  |  |  |  |  |
| <b>TEMPLATE NAME</b><br><b>PROFILE NAME</b>                        | $\alpha$<br>Avpe to search.                                                              |                                 |                            | SHOW SELECTED (1)             | Ⅲ 25 v C ±                          |  |  |  |  |  |  |
| <b>FRIENDLY PATH</b>                                               | APPLICA.<br>⊟<br><b>TEMPLATE</b><br>PROFILE                                              | FRIENDL O<br><b>HOST IP</b>     | ×<br>HOST NA C<br>APPLIAN  | ö.<br><b>APP TYPE</b><br>TYPE | PROTECTAB<br>۰                      |  |  |  |  |  |  |
| <b>SLA STATUS</b>                                                  | myseld \$467<br>ø                                                                        | 172.17.204.123<br>mysol jenkins | mysql jenkins<br>DB2 Local | MySQL Insta<br>MYSOLInsta     | yes                                 |  |  |  |  |  |  |
| $\bullet$<br><b>D</b> Managed<br><sub>d</sub> ed<br><b>O</b> Unity | Manage SLA<br>RN                                                                         | mysql jenkins<br>172.17.204.123 | mysgl_Jenkins<br>DB2-Local | MySQL Data<br><b>MYSOL</b>    | yes                                 |  |  |  |  |  |  |
| 忌                                                                  | <b>Access</b><br>$\Box$<br>my<br>o                                                       | mysgl_jenkins<br>172.17.204.123 | DB2-Local<br>mysql_Jenkins | MySQL Insta.<br>MYSQLInsta    | yes                                 |  |  |  |  |  |  |
| $\hbar$<br>ALL   NONE                                              | <b>Edit Organization Membership</b><br>RE<br>$\Box$<br>G<br><b>Import OnVault Images</b> | mysql_jenkins<br>172.17.204.123 | DB2-Local<br>mysql_jenkins | MySQL Data<br><b>MYSQL</b>    | yes                                 |  |  |  |  |  |  |
| $G$ ars<br><b>Consistency Group</b>                                | o<br>œ<br>mw<br><b>Manage Expirations</b>                                                | 172.17.204.123<br>mysgl jenkins | DB2-Local<br>mysgi jenkins | MySQL Insta.<br>MYSQLInsta    | yes.                                |  |  |  |  |  |  |

7. At the top of the screen, select **Details & Settings**.

- 8. Set the **Retention of Production DB Logs** in days. This value is used to purge the MySQL logs from the production destination. Based on this setting the log will be purged older then the # of days specified. Default value is 0 days. With the default value, all logs prior to last log backups are purged.
- 9. You can include or exclude specific database logs during backup. From the Application Manager, select the MySQL Instance. Select **Manage SLA**.

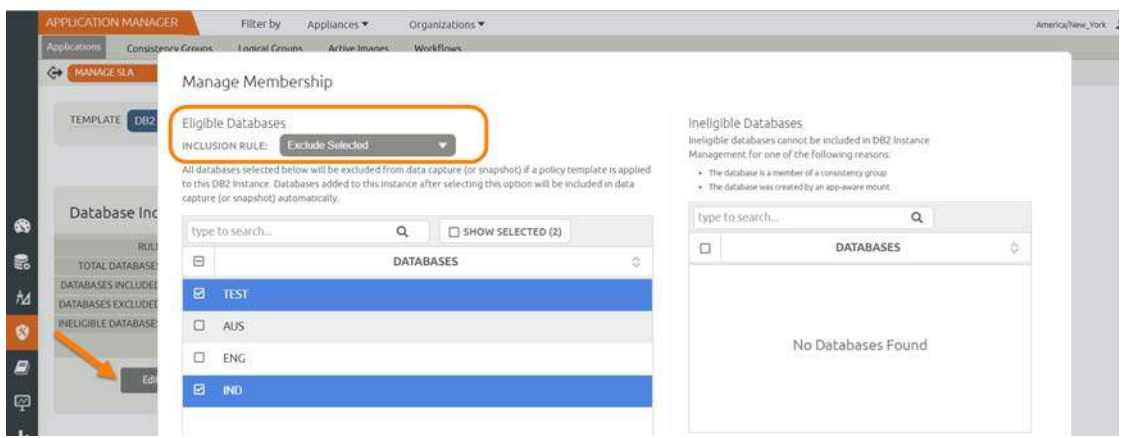

10. Under Database Inclusion Rule, click **Edit**.

11. Select an Inclusion Rule (Include All, Include Selected, or Exclude Selected) and then select the databases to include or exclude, then click **Save**.

# <span id="page-26-0"></span>5 Restoring, Accessing and Recovering a MySQL Database

This section describes:

[Mount and Refresh from Block-Based Volume Snapshot to a Target MySQL Instance as a Virtual](#page-26-1)  [Application on page 21](#page-26-1)

[Restoring and Recovering a MySQL Database on page 24](#page-29-0)

- o [Recovering from Volume based Snapshot on page 24](#page-29-1)
- o [Recovering from a Full+Incremental Backup on page 26](#page-31-0)

### <span id="page-26-1"></span>Mount and Refresh from Block-Based Volume Snapshot to a Target MySQL Instance as a Virtual Application

To mount the database image as a virtual application (an application aware mount) to a new target:

1. From the AGM Application Manager, right-click the protected database and select **Access**.

*Note:* You can use the Managed SLA Status filter to show only protected databases.

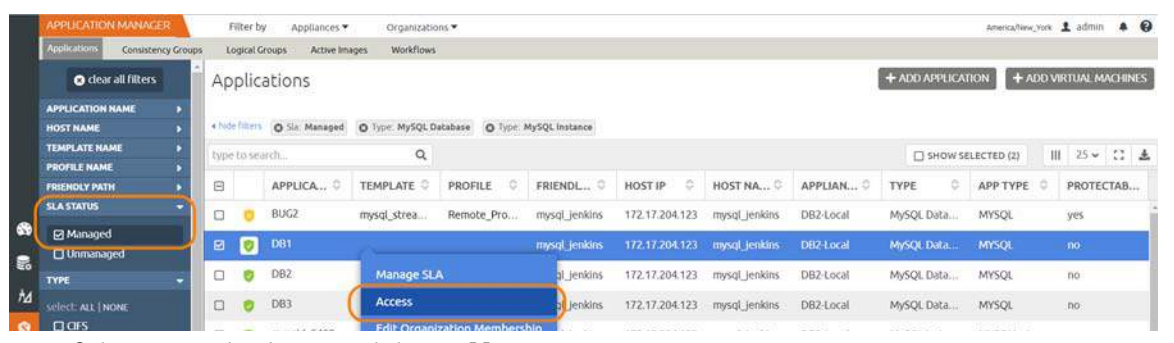

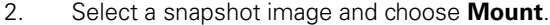

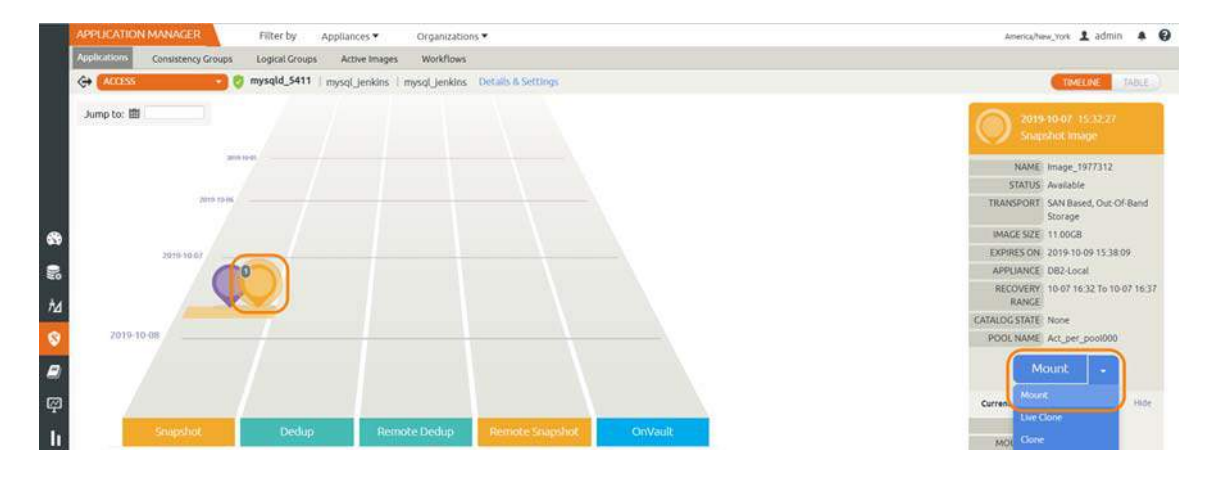

- 3. On the Mount page, from Target, choose the desired target MySQL server from the dropdown.
- 4. Under Application Options, enable **Create New Virtual Application**.
- 5. At Included Databases, Select Items, choose one or more databases to virtualize:
	- o A single database will be managed as standalone virtual copy
	- o Multiple databases will be managed as a consistency group

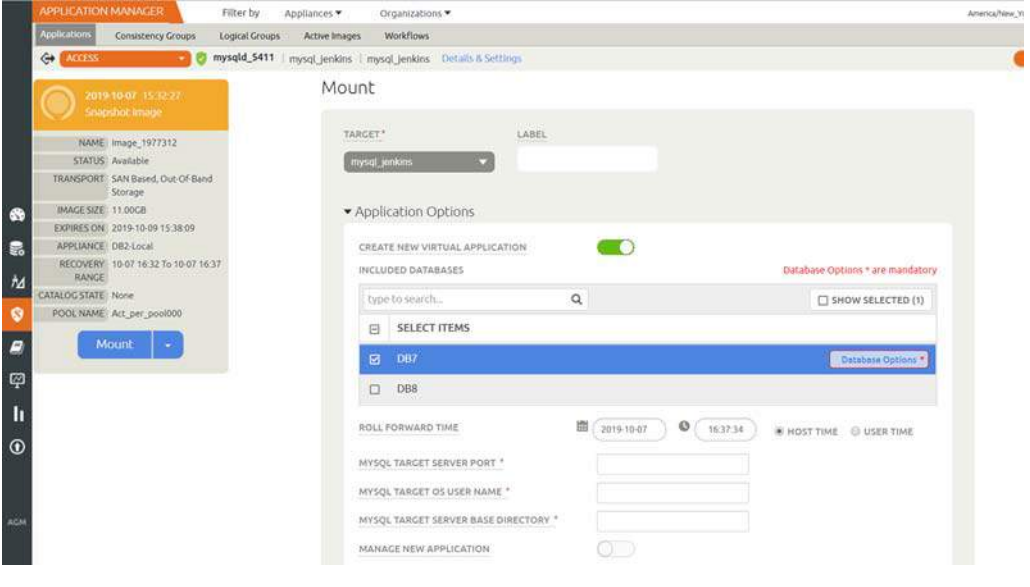

#### Selecting a Single Database

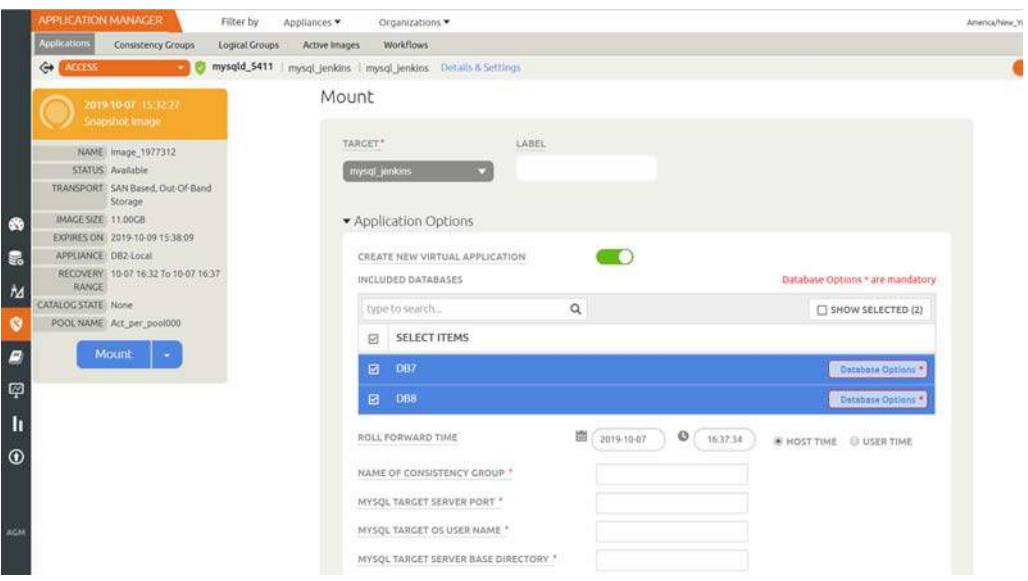

#### Selecting Multiple Databases

6. Click each selected database to specify the target database details for the new virtual copy.

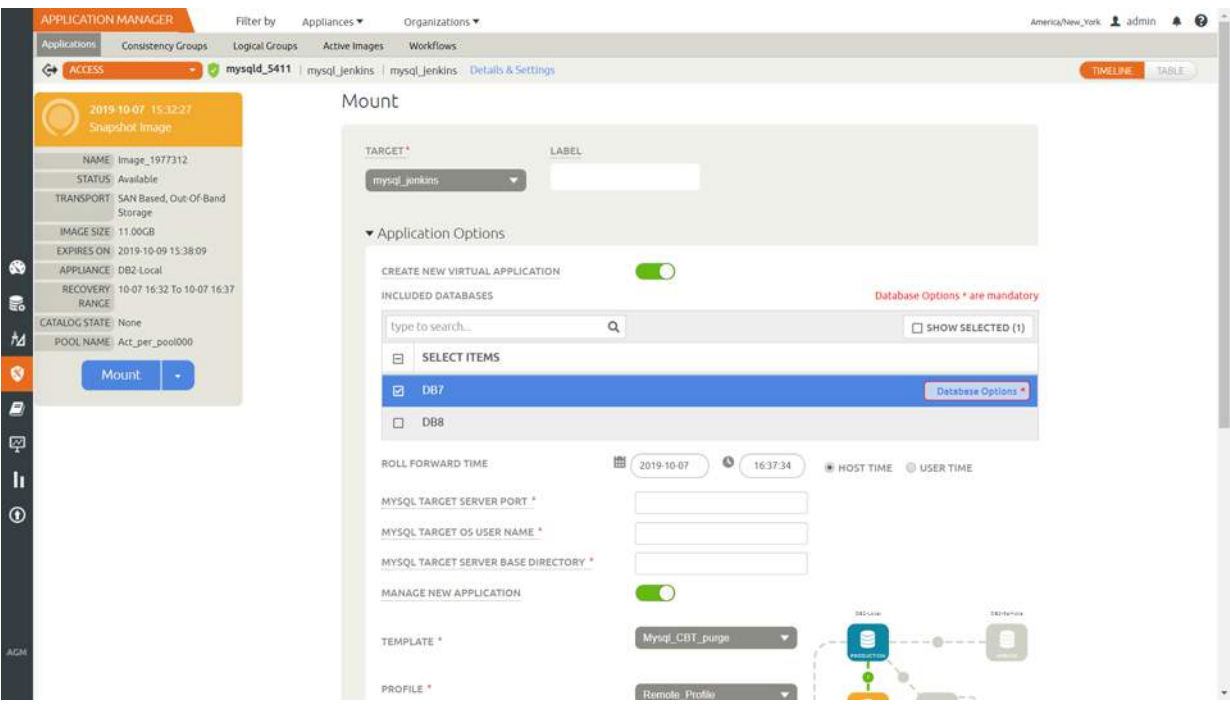

7. Choose a target point in time for a database protected with log roll-forward.

NAME OF CONSISTENCY GROUP: This option will appear if more than one database is selected. Provide a unique name to manage the selected databases as a virtual copy.

MySQL TARGET SERVER PORT: Enter the port number on the target server where a new MySQL Instance will get created for the new child databases.

MySQL TARGET OS USER NAME: Enter the name of the operating system user on the target server where a new MySQL Instance will get created.

MySQL TARGET SERVER BASE DIRECTORY: Enter the path to the base directory where the configuration files for MySQL Instance on the target server are stored.

Manage New Application

- o To protect the new virtual database, click and enable Manage New Application.
- o Choose a template and a resource profile to protect the database.
- 8. (Optional) Under Advanced Options, enter login credentials (username and password) for the target MySQL Instance that will be created. If you do not specify anything, empty database credentials will be used. For the directory path, enter the path to the messages directory for the MySQL Instance on the target server.
- 9. Under Mapping Options, Mount Location, select a storage pool and specify a target mount point to mount the new virtual database to.
- 10. Click **Submit**.

# <span id="page-29-0"></span>Restoring and Recovering a MySQL Database

Depending on how you protected the database, you need the procedure for:

[Recovering from Volume based Snapshot on page 24](#page-29-1)

[Recovering from a Full+Incremental Backup on page 26](#page-31-0)

#### <span id="page-29-1"></span>Recovering from Volume based Snapshot

Use this procedure to restore and recover the source MySQL database. This procedure uses physical recovery of the source data area.

To recover back to the source:

1. From the AGM Application Manager, right-click the protected database and select **Access**.

*Note:* You can use the Managed SLA Status filter to show only protected databases.

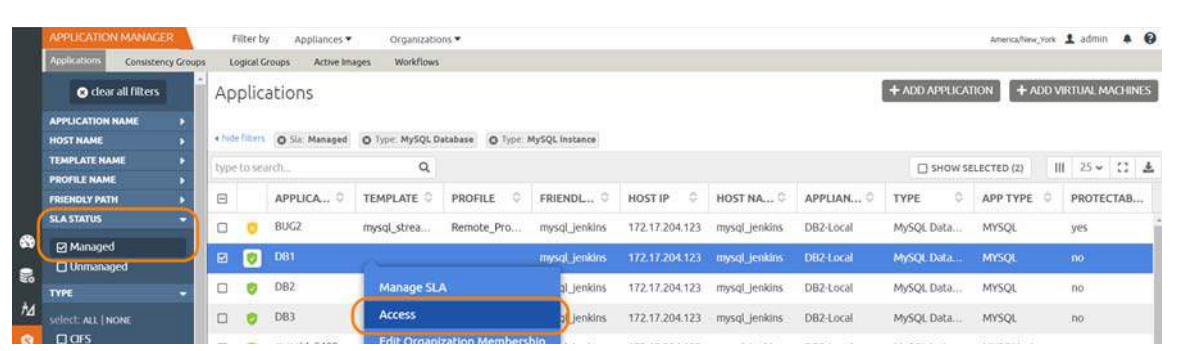

2. Select a snapshot image and choose **Restore**.

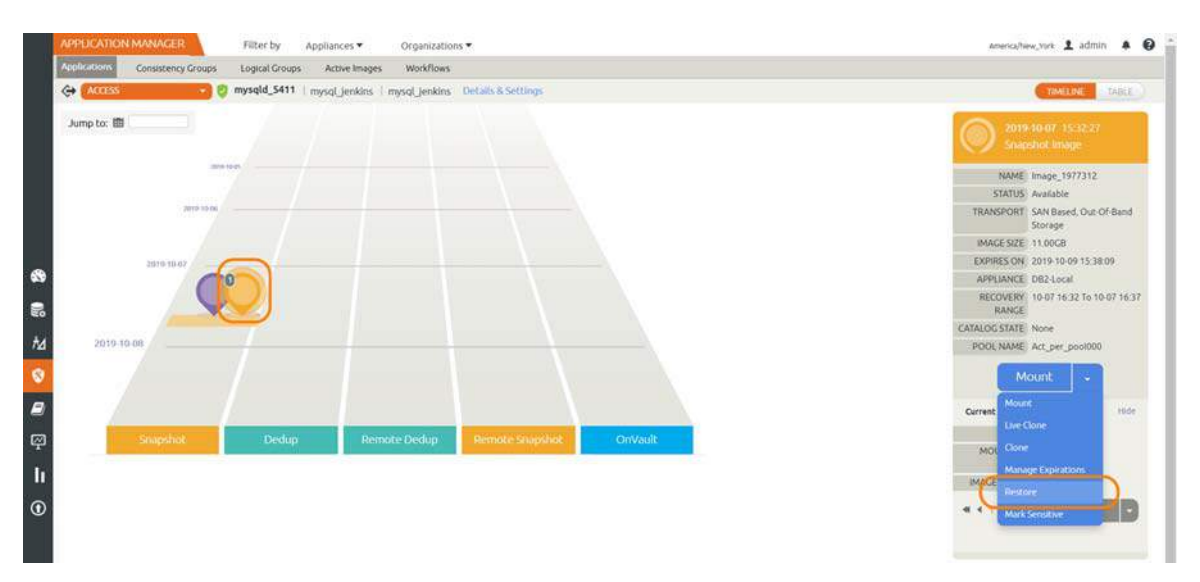

3. On the Restore page choose a point in time for the protected database to recover to.

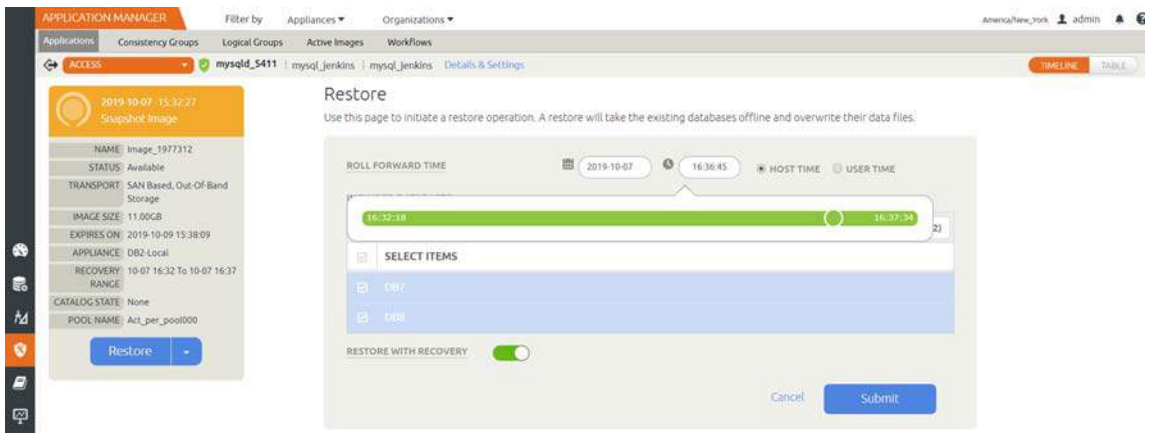

- 4. Enable **Restore With Recovery** to apply recovered logs.
- 5. Click **Submit**.

#### <span id="page-31-0"></span>Recovering from a Full+Incremental Backup

Recovering Back to the Source: Use this procedure to restore and recover the source MySQL database. This procedure overwrites the source data.

Recovering Back to the Source

1. From the AGM Application Manager, right-click the protected database and select **Access**.

**Note:** You can use the Managed SLA Status filter to show only protected databases.

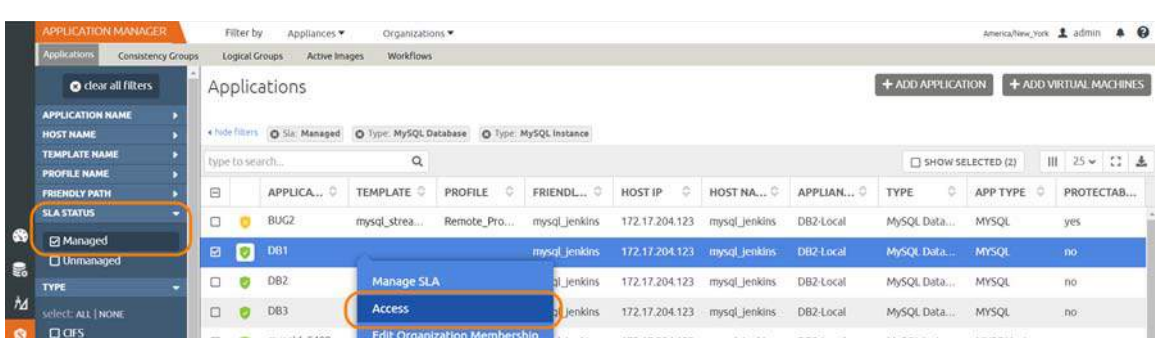

#### 2. Select a snapshot image and choose **Restore**.

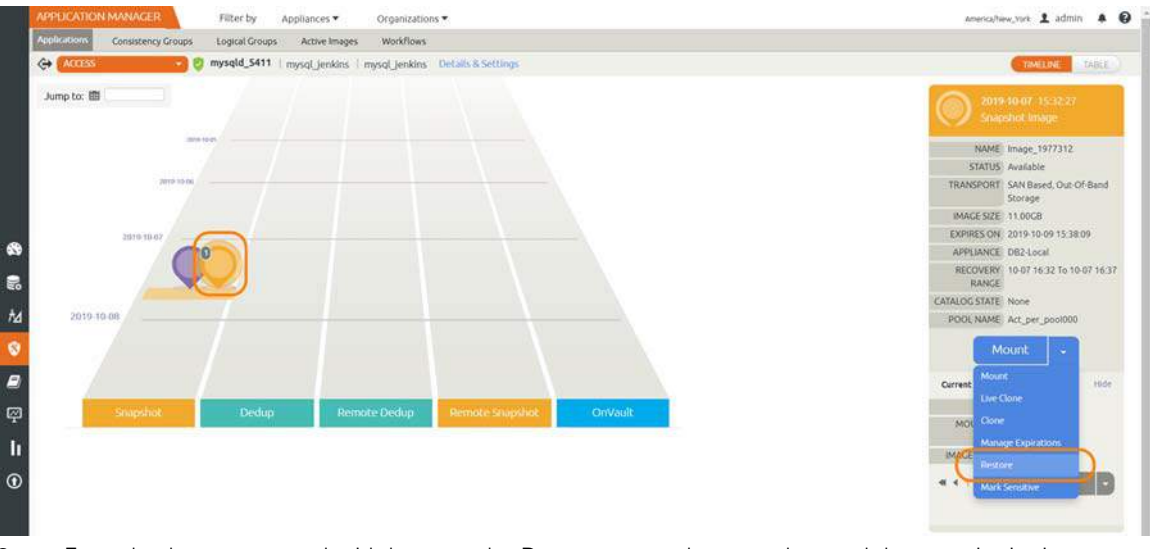

- 3. For a database protected with logs, on the Restore page, choose a date and then a point in time.
- 4. Use **Select Items** to choose one or more databases to restore.
- 5. Click **Submit**. This will start the source database physical recovery using MySQL recover commands.